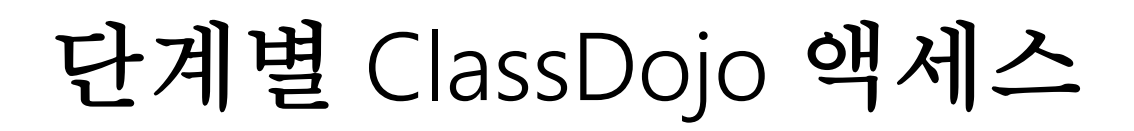

- 1. ClassDojo의 기본 브라우저로 Google Chrome을 사용합니다.
- 2. [www.google.com](http://www.google.com/)으로 이동하여 검색 창에 ClassDojo를 입력합니다.

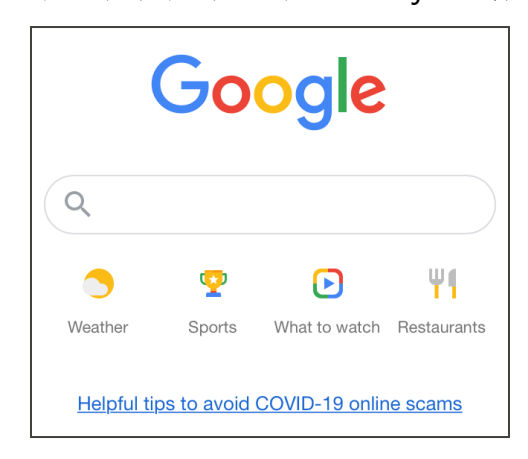

3. ClassDojo로 표시된 링크를 사용합니다.

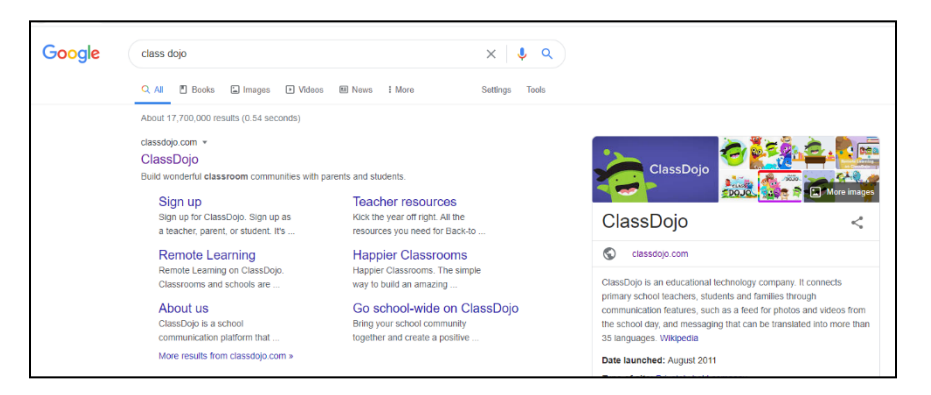

4. 오른쪽 상단 모서리에서 Login을 선택합니다. 이어서 Parent를 선택합니다.

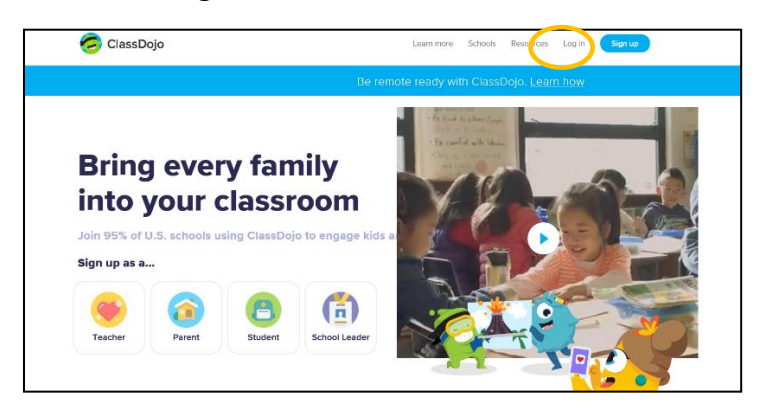

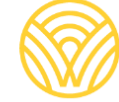

Washington Office of Superintendent of **PUBLIC INSTRUCTION** 

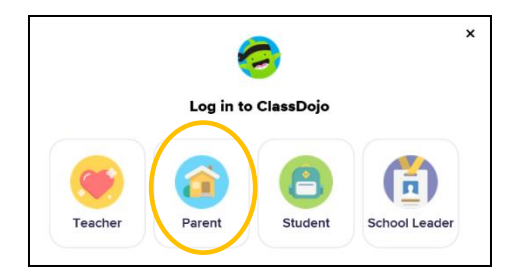

5. 계정이 설정되어 있으면 이메일 주소와 비밀번호를 입력합니다. 계정이 없으면 Signup을 선택합니다.

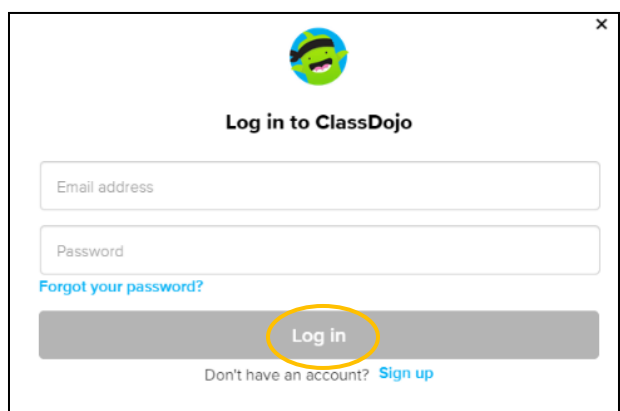

6. 계정을 생성하려면 이름과 성, 이메일 주소를 입력하고 비밀번호를 생성합니다. Sign up을 선택합니다.

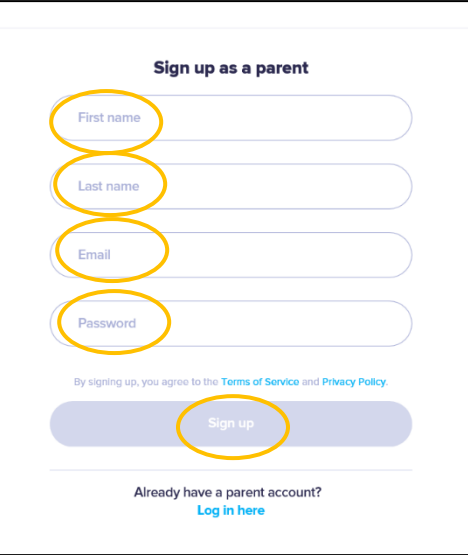

7. ClassDojo 홈페이지가 표시됩니다. + Add student 상자에 자녀의 이름을 입력합니다.

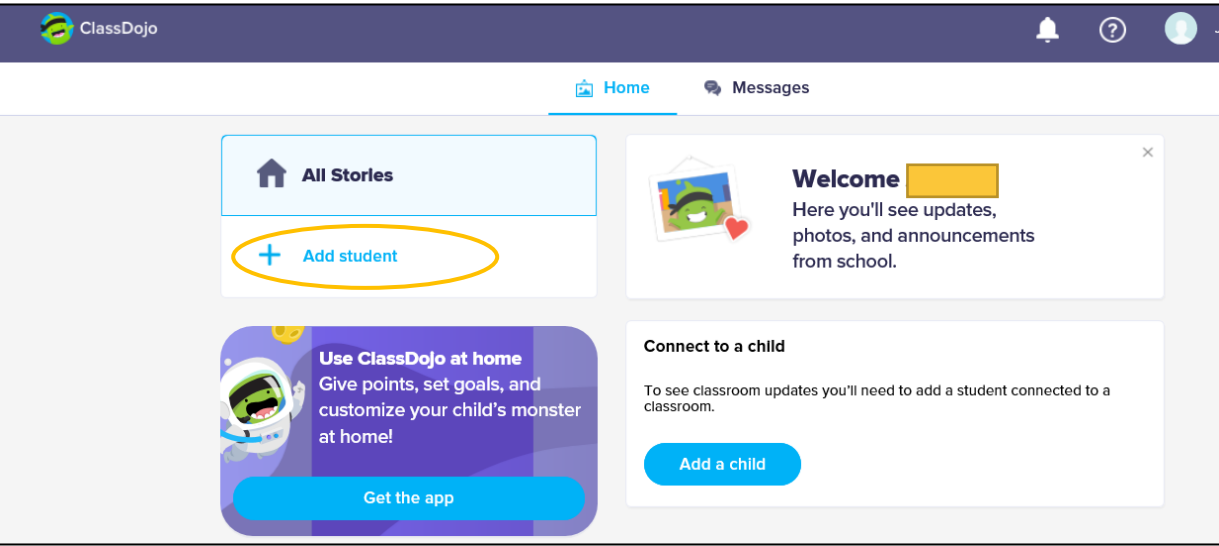

8. 교사에게 받은 학부모 코드를 사용하거나 교사를 검색하여 자녀를 추가합니다.

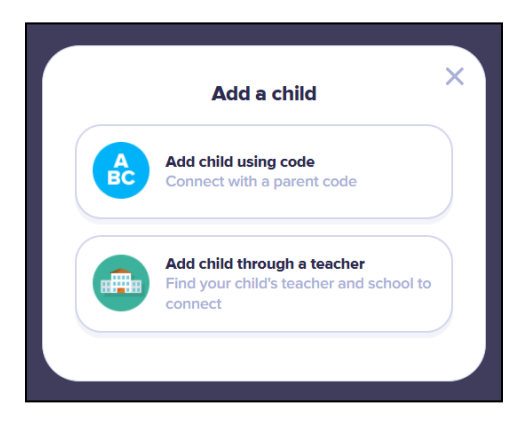

9. 교사 이름을 검색하려면 자녀가 다니는 학교 이름을 입력합니다.

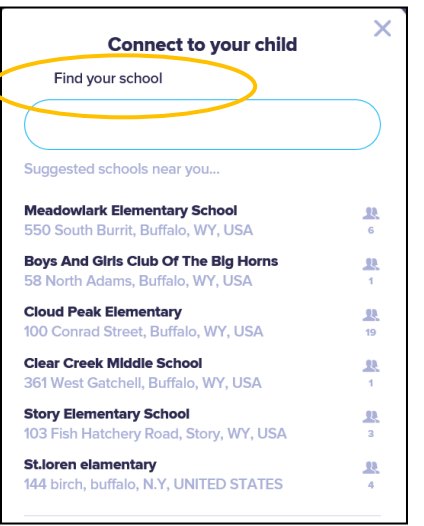

10. 교사의 이름을 입력합니다.

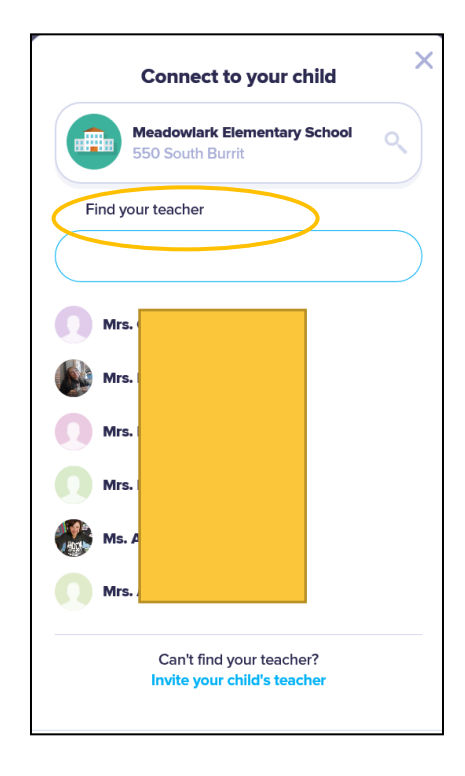

11. 자녀의 이름을 입력합니다. 12. Request to connect를 선택합니다.

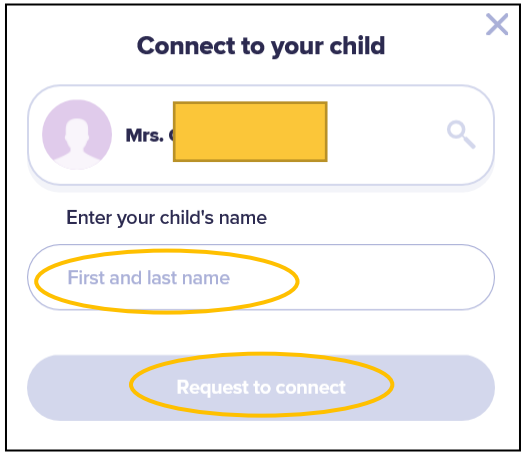